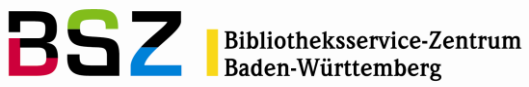

MusIS-Handreichung 4

# **Markierte Objekte in** *imdas pro* **gemeinsam bearbeiten**

**(Eine Anleitung für Massenänderungen mittels benutzerdefinierter Masken)**

Herausgegeben vom Bibliotheksservice-Zentrum Baden-Württemberg Stand: Mai 2012

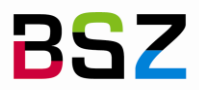

**BSZ** Bibliotheksservice-Zentrum

## **MusIS-Handreichung 4: Markierte Objekte in imdas pro gemeinsam bearbeiten**

## **(Eine Anleitung für Massenänderungen mittels benutzerdefinierter Masken)**

Vorliegendes Dokument ist unter der Creative Commons-Lizenz CC BY-NC-ND 3.0 veröffentlicht, d. h. das Dokument bzw. sein Inhalt darf für nicht-kommerzielle Zwecke frei genutzt und weitergegeben werden unter der Voraussetzung, dass das BSZ als Rechteinhaber genannt wird. Es ist nicht gestattet, das Dokument bzw. seinen Inhalt zu bearbeiten, abzuwandeln oder in anderer Weise zu verändern. Weitere Informationen unter:<http://creativecommons.org/licenses/by-nc-nd/3.0/de/>

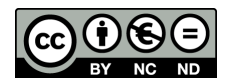

Von diesen Bestimmungen ausgenommen sind alle Abbildungen in diesem Dokument (Screenshots der Software *imdas pro*), die nicht unter Urheberschaft des BSZ stehen. Hier gilt das gesetzliche Urheberrecht.

#### **Die Handreichung wurde erstellt von:**

Sophie-Luise Wollrab überarb. von Sophie Rölle MuseumsInformationsSystem (MusIS) Telefon: +49 7531 88 4933 Mail: sophie.roelle@bsz-bw.de

Bibliotheksservice-Zentrum Baden-Württemberg (BSZ) Universität Konstanz 78457 Konstanz / Germany

URL: http://www.bsz-bw.de/mare/museen/index.html

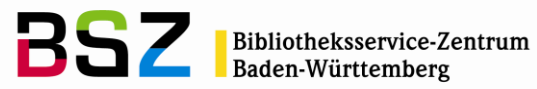

# **Datenbearbeitung**

*Imdas pro* ermöglicht es, mehrere Objektdatensätze mittels benutzerdefinierter Masken gemeinsam zu bearbeiten, z. B. um bestimmte Feldinhalte in mehrere Datensätze zu übernehmen bzw. zu ändern.

Diese Funktion ist sinnvoll für die allgemeine Datenpflege, also Bereinigung und Korrektur sowie generelle Erfassung gleicher Informationen bei mehr als 100 Datensätzen.

Entsprechende benutzerdefinierte Masken werden vom BSZ auf Anfrage erstellt. Diese Masken enthalten jeweils die individuell gewünschten Datenbankfelder für die gemeinsame Bearbeitung sowie eindeutige Datenbankfelder zur Unterscheidung der zu bearbeitenden Objekte.

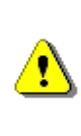

Die benutzerdefinierten Masken für Massenänderungen stehen nur einem eingeschränkten Personenkreis im Museum zur Verfügung, da es sich um einen sensiblen Eingriff in den Datenbestand des Museums handelt. Das Museum teilt dem BSZ mit, welche *imdas*-NutzerInnen Schreibrechte auf die benutzerdefinierte(n) Maske(n) für die Massenänderungen in der Datenbank bekommen sollen.

# **Empfohlene Vorgehensweise**

1. Anlegen einer (öffentlichen) Objektauswahl mit den für die Massenänderung vorgesehenen Datensätzen, inklusive dem Referenzobjekt, von dem die Änderungen ausgehen sollen. Im Kommentarfeld kann man zur Sicherheit notieren, welche Änderung(en) vorgenommen werden sollen (vgl. Abb. 1).

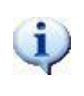

Es empfiehlt sich, eine (personalisierte) Feldauswahl für die Objektliste anzulegen, mit der die Objekte der (öffentlichen) Objektauswahl angezeigt werden.

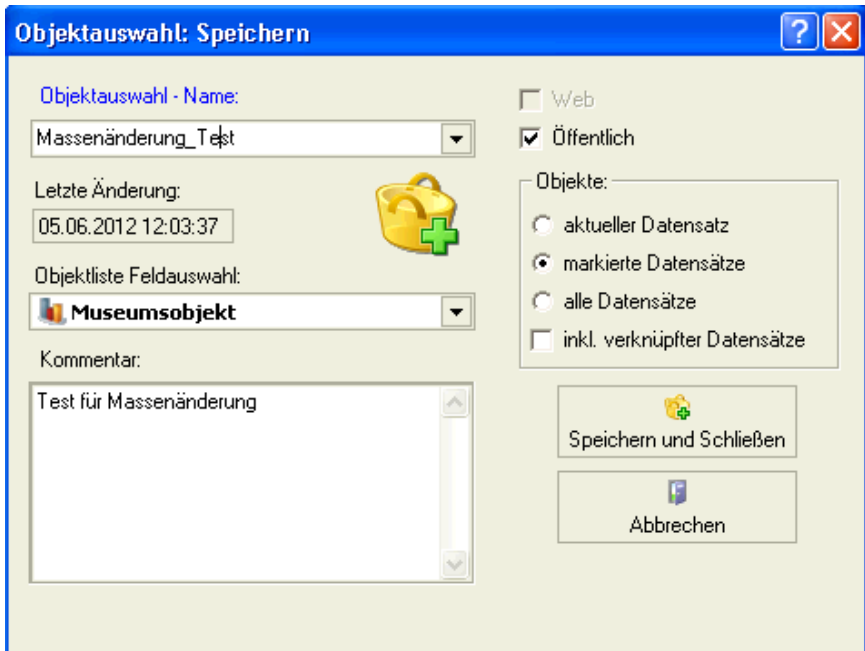

**Abb. 1: Dialogfenster zum Speichern der Objektauswahl "Massenänderung Test"**

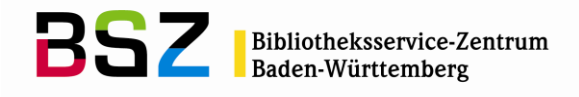

- 2. Laden der für die Massenänderung vorgesehenen Objektauswahl in die Objektliste.
- 3. Markieren der für die Massenänderung vorgesehenen Objekte in der Objektliste.
- 4. Laden der markierten Objekte in die benutzerdefinierte Maske für die Massenänderungen durch Auswahl der benutzerdefinierten Maske im Aufgabenbereich unter "Masken in Objektdetails öffnen" (vgl. Abb. 2)

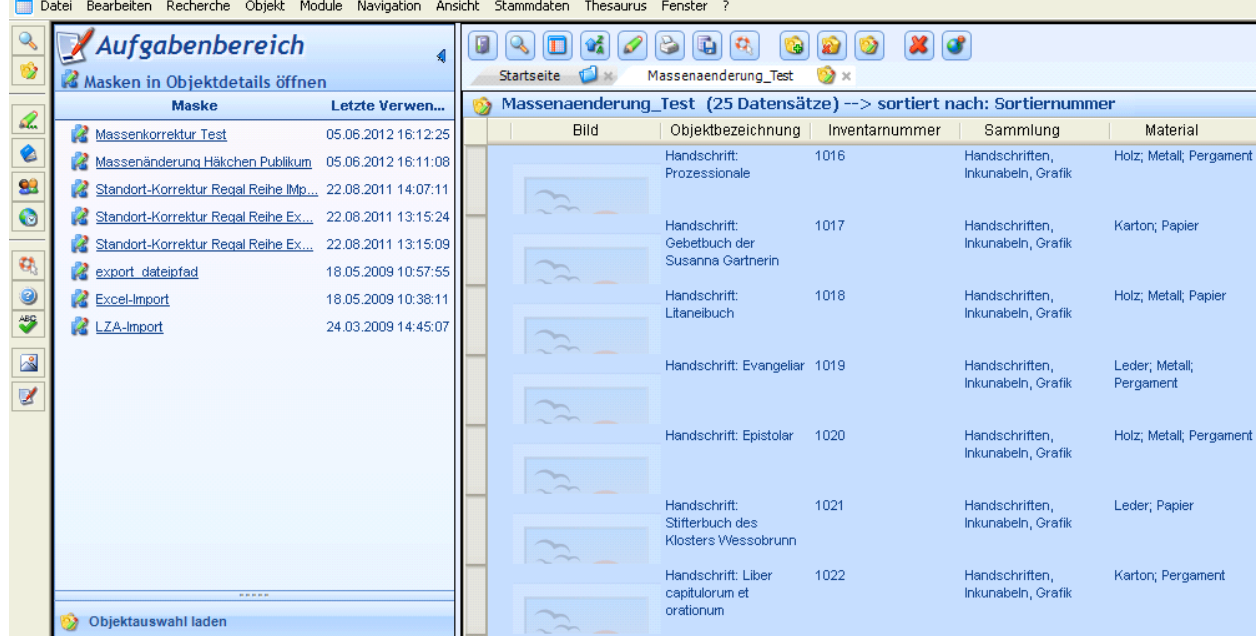

**Abb. 2: Laden der markierten Objekte in die benutzerdefinierte Maske "Massenkorrektur" via Aufgabenbereich**

5. Die benutzerdefinierte Maske "Massenkorrektur" öffnet sich. Die für die Massenänderung zuvor markierten Objekte sind in einer untenstehenden Übersichtstabelle gelistet. In der Maske wird das in der Tabelle markierte Objekt als Referenzdatensatz für die Massenänderung angezeigt (vgl. Abb. 3).

Änderungen am Objektdatensatz innerhalb dieser benutzerdefinierten Maske sind zwar möglich, es wird jedoch empfohlen diese in der Objektbearbeitung vorzunehmen.

 $\mathbf{u}$ 

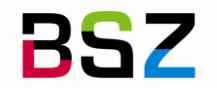

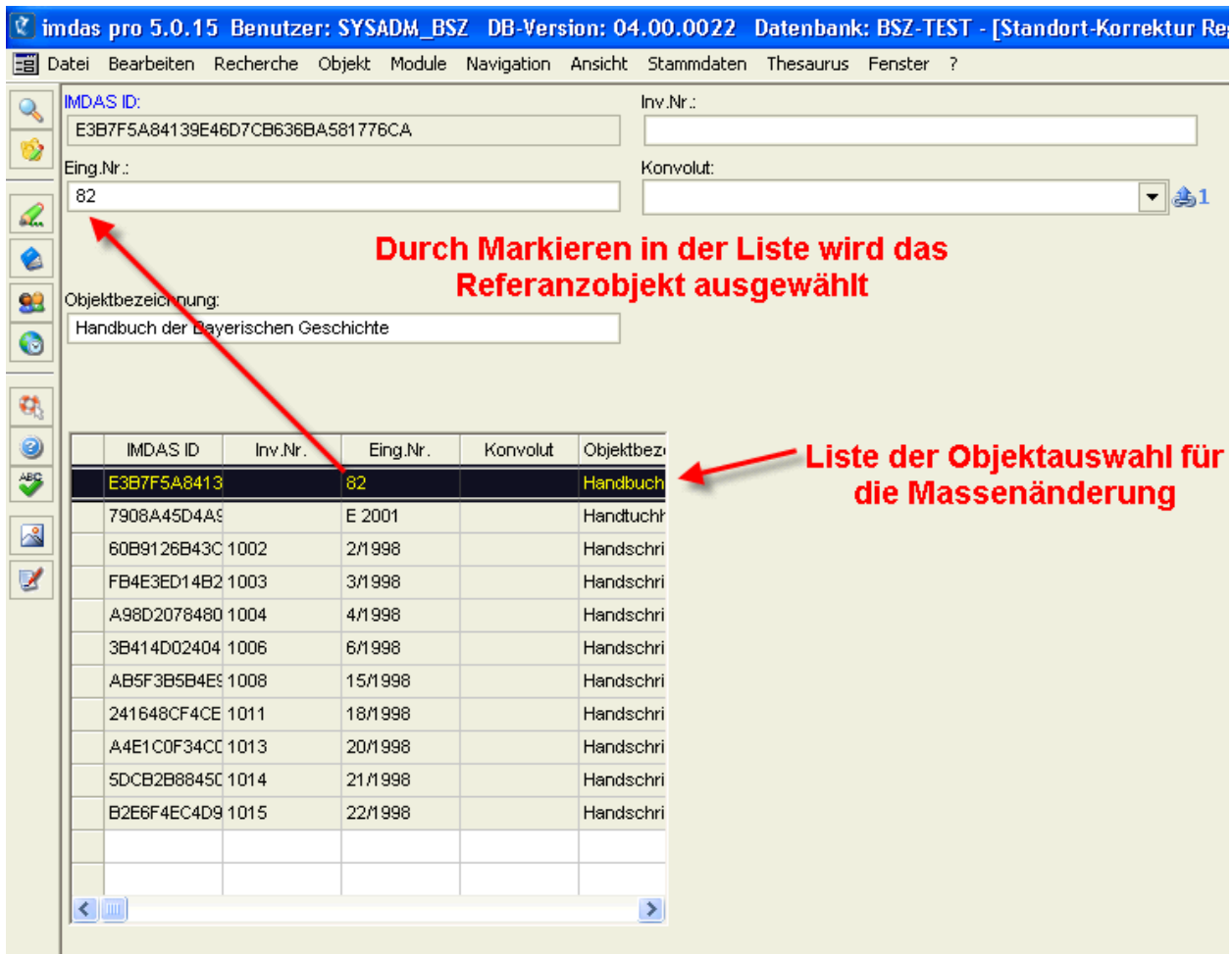

Abb. 3: Benutzerdefinierte Maske "Massenkorrektur"; Auflistung der für die Massenänderung vorgesehenen **Objekte in der Tabelle; Referenzobjekt in Maskenansicht und schwarz markiert in der Tabellenansicht**

Grundsätzlich empfiehlt es sich, auf die benutzerdefinierte Maske für die Massenänderung auch die Felder "Inventarnummer" oder "Eingangsnummer" zu integrieren, um die einzelnen Datensätze in der tabellarischen Ansicht (vgl. Abb. 4) voneinander unterscheiden zu können. Selbstverständlich können diese sensiblen Felder für den Vorgang der Massenänderung gesperrt werden!

6. Auswahl des Referenzobjekts für die Massenänderung über Doppelklick in die linkeTabellenspalte bzw. –zeile; in der Zeile wechselt die Schriftfarbe von schwarz auf blau (vgl. Abb. 4).

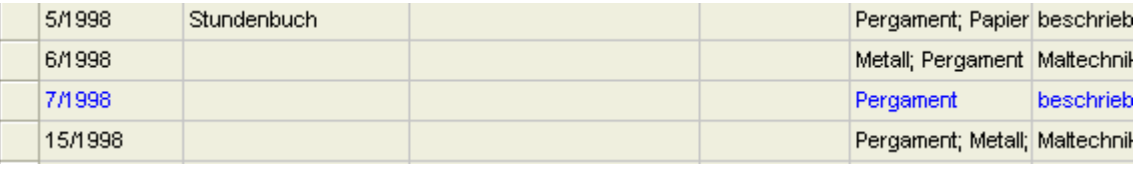

**Abb. 4: Markierung des Referenzobjektes in der Übersichtsliste.**

7. Markieren der Objekte, auf die die Massenänderung angewendet werden soll (exklusive des Referenzobjekts). Anschließend rechter Mausklick in die Spalte (d. h. Feldname), die geändert werden soll  $\rightarrow$ Menübefehl "(Spaltennamen) auf markierte Datensätze übernehmen" auswählen (vgl. Abb. 5).

Œ

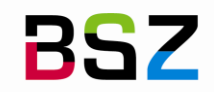

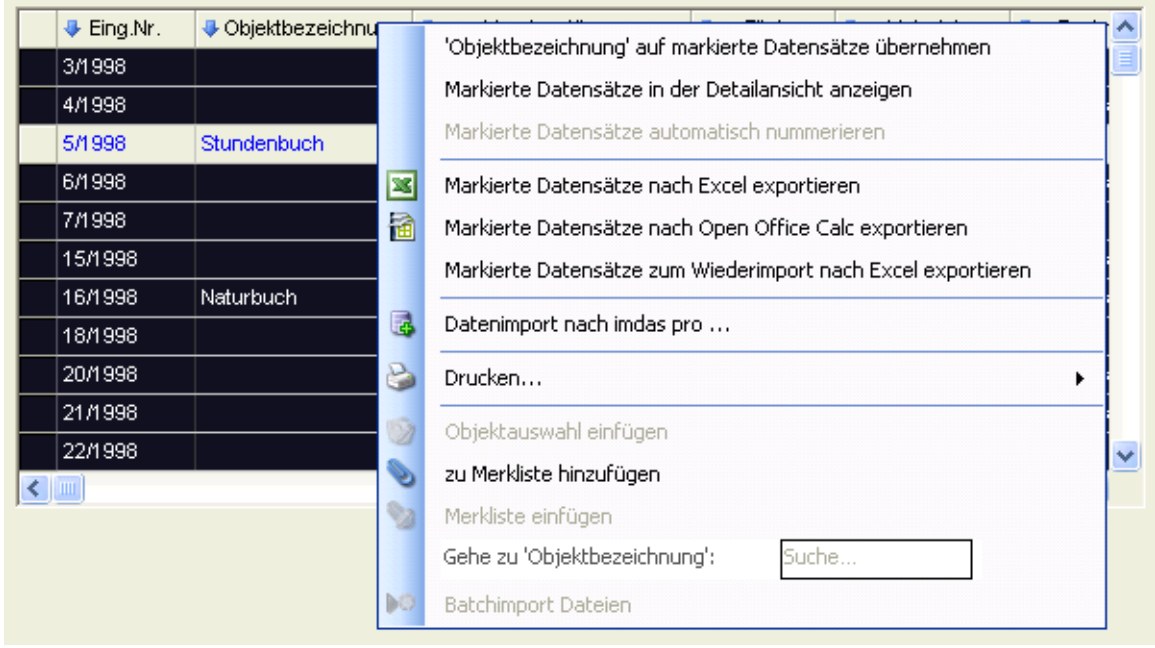

**Abb. 5: Auswahl des Spalten- bzw. Feldnamens beim Referenzobjekt, dessen Inhalt auf die anderen markierten Objekte übernommen werden soll**

8. Nach dem Bestätigen des Rückfrage-Dialogs "Ersetzen von Feldinhalten" (vgl. Abb. 6) werden ausgehend vom blau aufgeführten Referenzobjekt die markierten Objekte entsprechend geändert, d. h überschrieben. Erfolgte Änderungen werden in der Spalte grün unterlegt (vgl. Abb. 7).

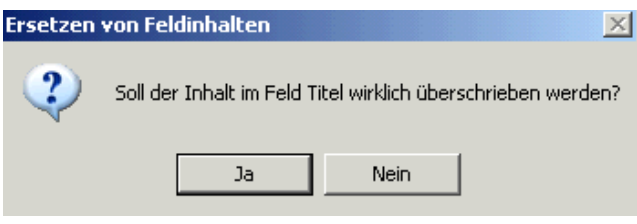

Abb. 6: Rückfrage-Dialog "Ersetzen von Feldinhalten"

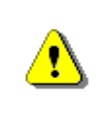

Der Rückfrage-Dialog "Ersetzen von Feldinhalten" wird nur dann angezeigt, wenn auch tatsächlich Feldinformationen überschrieben werden können. Bei leeren Datenfeldern erfolgt die Übernahme der Feldinformation sofort.

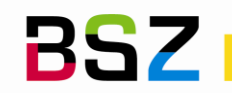

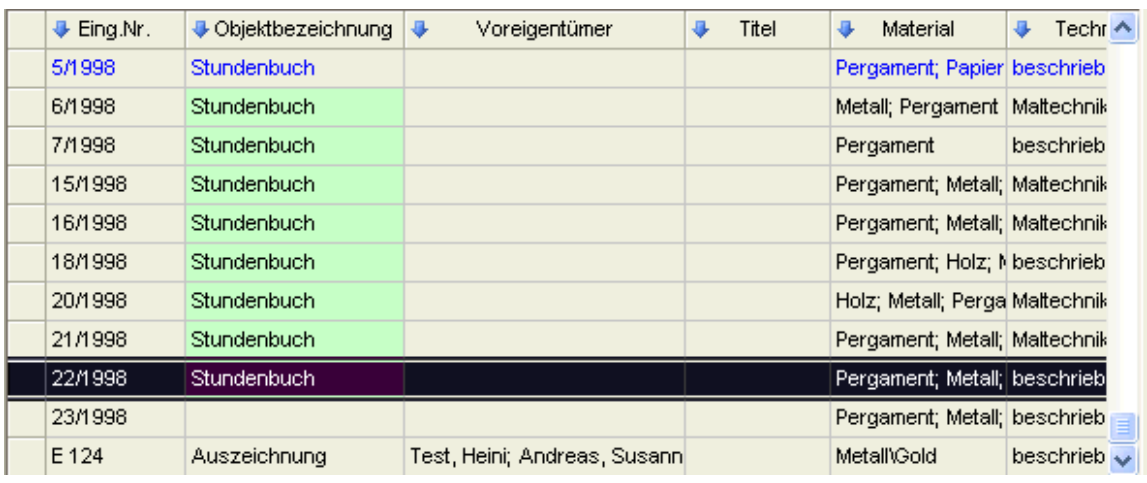

Abb. 7: Erfolgte Massenänderung im Feld "Titel" (grün unterlegt)

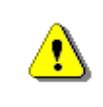

Wird der Rückfrage-Dialog "Ersetzen von Feldinhalten" (vgl. Abb. 7) verneint, werden bereits vorhandene Feldinformationen korrekterweise nicht überschrieben – das Ersetzen leerer Feldinhalte wird jedoch **nicht** abgebrochen!

Das Bereinigen von Feldinhalten ist durch das Ersetzen (Überschreiben) mit leeren Feldinhalten möglich.

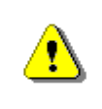

i.

Die erfolgten Änderungen sind **endgültig** und können **nicht mehr rückgängig** gemacht werden! Die Verantwortung des Vorgangs "Massenänderung" liegt daher auf Museumsseite.

Eine Massenänderung kann immer nur feldbezogen durchgeführt werden. Sollen mehrere Feldinhalte in denselben Datensätzen geändert werden, muss der Vorgang entsprechend oft pro Datenfeld wiederholt werden.

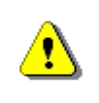

i.

Massenänderungen sollten niemals zeitgleich von mehreren Personen in der Datenbank durchgeführt werden. Es besteht die Gefahr der gegenseitigen Datenüberschreibung.

Die Sortierreihenfolge bei mehreren Personen- oder Thesauruseinträgen sowie Zeitraumangaben bei Thesaurusbegriffen werden im Zuge einer Massenänderung derzeit leider nicht übernommen.

Ebenso ist es nicht möglich, gezielt nach Datensätzen zu suchen, die mittels einer Massenänderung bearbeitet worden sind. In der Historie der Objektänderungen wird lediglich angezeigt, welcher Benutzer wann eine Änderung – im Sinne von Feldinhalten ersetzen – in einer bestimmten Maske vorgenommen hat (vgl. Abb. 9). Einzig über die gespeicherte (öffentliche) Objektauswahl ist diese Information noch greifbar.

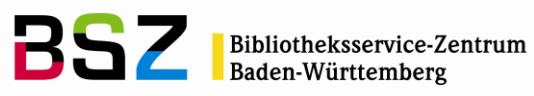

**Abb. 9: Hinweis auf erfolgte Massenänderung (Ersetzen Feld: …) in der Historie der Objektänderungen eines Objekts**

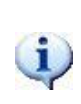

Keine Regel ohne (nützliche) Ausnahme:

Im Gegensatz zu allen anderen *imdas*-Feldern bewirkt eine Massenänderung über das Personenfeld (Maskenkopf) und das Künstlerlistenfeld ein ergänzendes, also nicht ersetzendes Überschreiben von Feldinhalten.

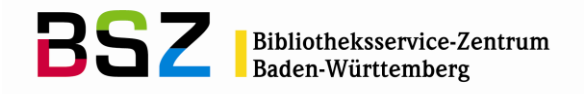

# **Weiterführende Schulungsunterlagen**

#### **Das BSZ stellt auf Anfrage folgende Handreichungen zur Verfügung:**

MusIS-Handreichung 1: Empfehlungen und Hinweise für die Dateiverwaltung auf dem BSZ-Medienserver

MusIS-Handreichung 2: Datenfeldkatalog *imdas pro*: LITERATURHINWEISE und BIBLIOGRAFISCHES OBJEKT

MusIS-Handreichung 3: Übernahme von bibliographischen Angaben aus Bibliothekskatalogen mittels Z39.50- Client nach *imdas pro*

MusIS-Handreichung 5: *imdas pro* Media-Modul

MusIS-Handreichung 6: Datenfeldkatalog *imdas pro*-Leihverkehr

MusIS-Handreichung 7: Recherche in *imdas pro*: Beispielsammlung

MusIS-Handreichung 8: Erfassung von Datierungsangaben in *imdas pro*

## **Bei Fragen, Anregungen oder dem Wunsch nach weiterführenden und vertiefenden Schulungen wenden Sie sich bitte an:**

Bibliotheksservice-Zentrum Baden-Württemberg (BSZ) Universität Konstanz 78457 Konstanz E-Mail: [m-team@bsz-bw.de](mailto:m-team@bsz-bw.de) URL: http://www.bsz-bw.de/mare/museen/index.html